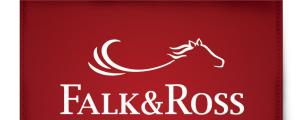

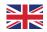

*MyAccount – new features:* 

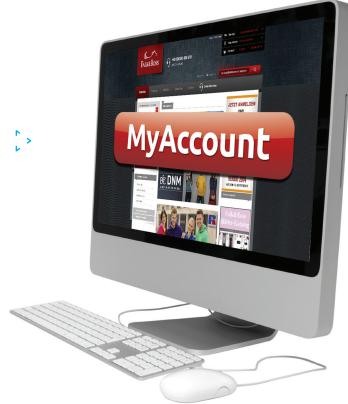

- > View your **invoices** and **credit notes** at one click.
- Send us your **returns** independently and without delay.
- :> Easily and quickly **combine returns**.
- See at first glance which of your **back orders** is available and order or cancel easily.
- Gather different **back orders** and save time.
- Get your current **prices for import** into your system whenever you want.

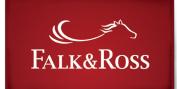

# Content Page How do I get to "MyAccount" 3 2. Home 4 > View your **invoices** and **credit notes** at one click. **Invoice and Credit Note** 5 Send us your returns independently and without delay to us. > Easily and quickly combine returns. 4. Returns 7 4.1 Returns: Full invoice(s) (simple) 4.2 Returns: Select articles from invoice(s) (advanced) 10 4.3 Returns: Returns: Shipping label and return form 12 See at first glance which of your **back orders** is available and order or cancel easily. 5. Back orders 13 C> Grather different back orders and save time. ; Get your current **prices for import** into your system whenever you want. 6. My prices 15

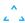

7. FAQ - Frequently Asked Questions

16

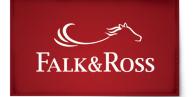

#### 1. How do I get to "MyAccount"

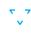

Log into the webshop www.falk-ross.eu. Then you will find the buttons with personal functions on the left. Click on "My account" to get to the homepage of then "My account" site. Attention: "My account" will be opened in the same window as the webshop. If you close the window you will automatically be logged out of the F&R webshop.

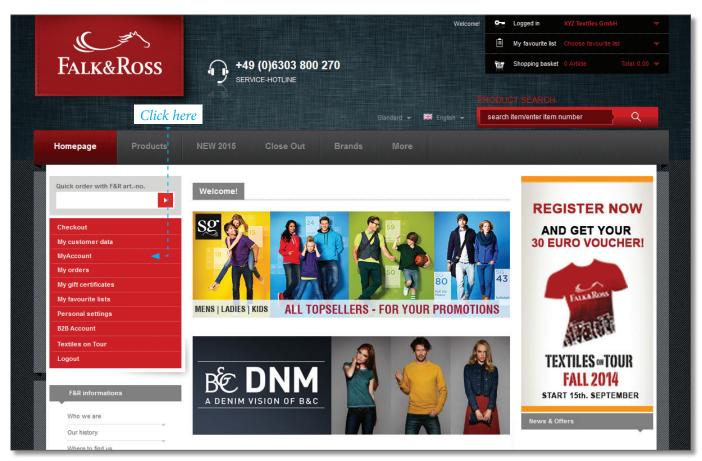

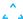

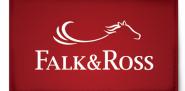

#### 2. Home

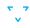

This first page is an introduction page. The language of this page will be defined by the login. (A English login was used here.)

If you want to go back to the F&R webshop you only need to log out.

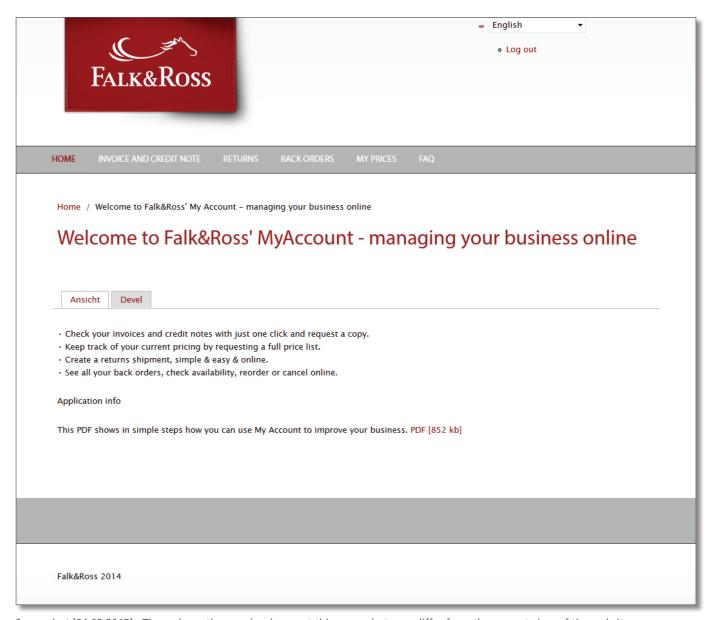

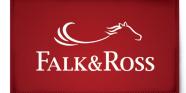

#### 3. Invoice and Credit Note

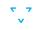

On this page you are able to search invoices and credit notes by the invoice number (left side) or by year in connection with the month (right side). It is not possible to search only by year or only by month. After you fill in the search criteria, click on "Submit Data" and the results appear in a list (see next page).

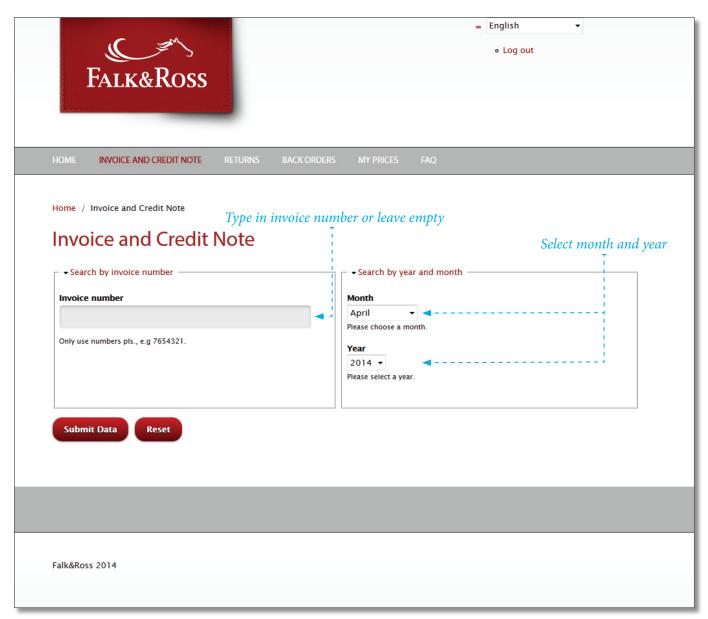

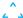

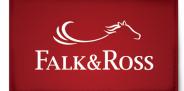

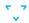

After clicking on "Submit Data" you receive a list of invoices. You are now able to send an invoice or a credit note to the e-mail address which has been saved in your account. Just tick "Yes" to the required line(s) and click on "Send selected invoices". Then you will receive an email from

myaccount@falk-ross.de with the selected invoice(s) and/ or credit note(s) as a PDF. You can start another search by clicking on the button "Search again".

|                        |              | Invoice number * | Date         | Net amount  |               |                                  |
|------------------------|--------------|------------------|--------------|-------------|---------------|----------------------------------|
| XYZ Textiles GmbH      | Invoice      | 6882677          | 1 April 2014 | 9094.22 €   | 30 April 2014 | <ul><li>No</li><li>Yes</li></ul> |
| XYZ Textiles GmbH      | Invoice      | 6884437          | 2 April 2014 | 5068.42 €   | 28 April 2014 | <ul><li>No</li><li>Yes</li></ul> |
| XYZ Textiles GmbH      | Invoice      | 6886231          | 3 April 2014 | 3588.81 €   | 24 April 2014 | <ul><li>No</li><li>Yes</li></ul> |
| XYZ Textiles GmbH      | Credit Note  | 6886421          | 3 April 2014 | 11.20€      |               | <ul><li>No</li><li>Yes</li></ul> |
| XYZ Textiles GmbH      | Credit Note  | 6886423          | 3 April 2014 | 2.42 €      |               | <ul><li>No</li><li>Yes</li></ul> |
| XYZ Textiles GmbH      | Credit Note  | 6886425          | 3 April 2014 | 3.44 €      |               | No Yes                           |
| Send selected invoices | Search again | 3 4 5 6 7        | о 9 пех      | tt > last » |               |                                  |

Screenshot [24.03.2015] - Search criteria: Month = April, Year = 2014

Through continuous development this screenshot may differ from the current view of the website.

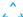

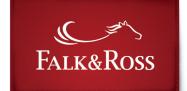

#### 4. Returns

This area allows you to manage your return of goods on your own (without contacting F&R). To manage a return, you can either type in a certain invoice number (right) or leave the field empty to enclose all invoices. You also have to choose between two returning options:

"Full invoice(s) (simple)" means to return all items of one invoice (see 4.1).

"Select articles from invoice(s) (advanced)" means to return different items in any quantity (see 4.2).

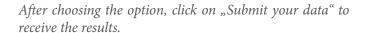

Note: You will only find invoices in the list of results which are within the return period. Invoices outside of this period will not appear. You can find the referring period in the Terms and Conditions.

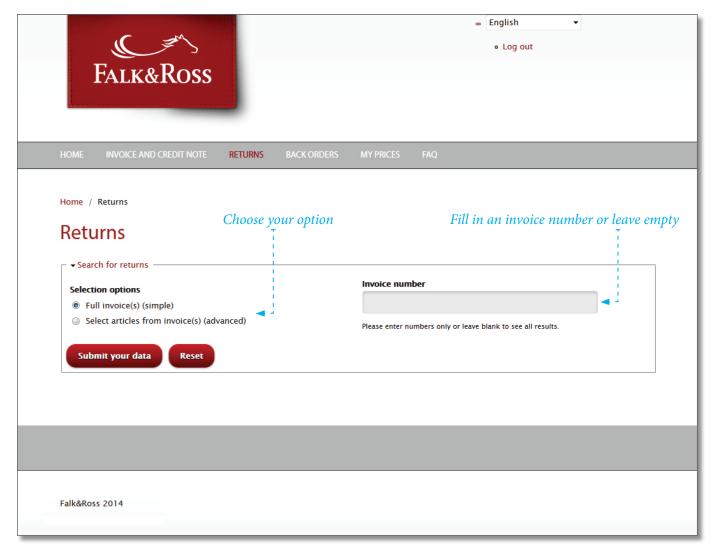

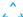

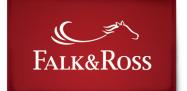

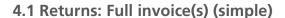

This site shows the results of the search (e.g. criteria: "Invoice number" = empty field; "Returns": "Full invoice(s) (simple)"). Choose the corresponding invoice and process the following steps:

#### a. Column "Reason for return"

Specify the reason for return with the drop down menu.

#### b. Column "Return"

Tick "Yes" if you want to process your return. Without choosing the reason of return you cannot tick "Yes".

After you finish your selection, please click "Supply data" to submit your info to our ERP (enterprise resource planning) system and to be able to create a shipping label (see 4.3).

The button "Reset" deletes selections.

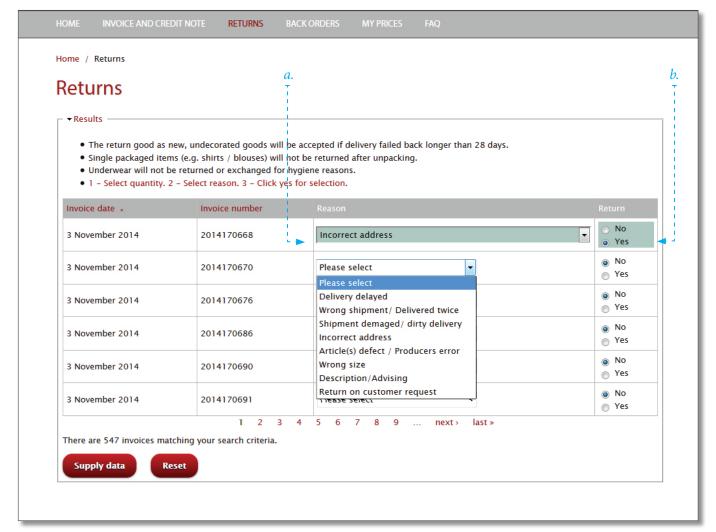

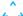

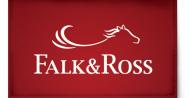

After clicking on "Supply data" a screen with your chosen returns will appear. This is for you to double check.

The button "Back" brings you back to your return selection where you can adapt again.

To send the return to our ERP (enterprise resource planning) system and to be able to create a shipping label (see 4.3) you have to confirm that you accept our General terms and conditions and click again on "Supply data".

The button "Search again" allows you to do another search.

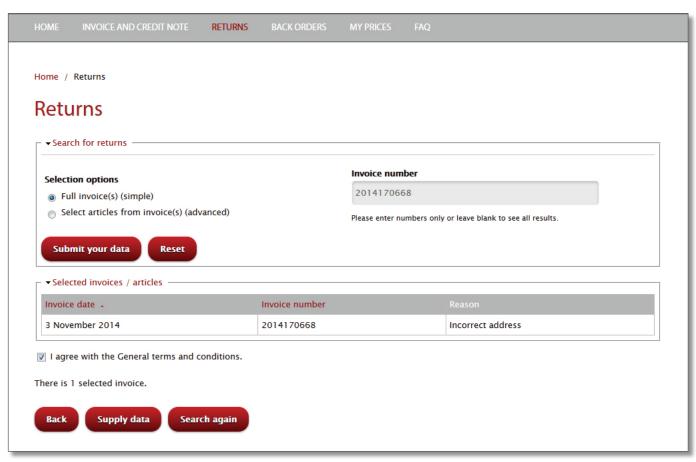

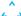

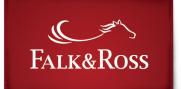

# 4.2 Returns: Select articles from invoice(s) (advanced)

Choose in the drop down menu on the left "Select articles from invoise(s) (advanced)" and click on "Supply data". You can add the invoice number on the right to make your research more precise. Then execute the following steps in the list of results.

#### a. Column "Quantity"

Type in how many items of one position you want to send back. The line below the field "Purchased items:" tells you the number of ordered items which is also the maximum you can type in.

#### c. Column "Return"

Tick "Yes" if you want to process your return. Without choosing the reason of return you cannot tick "Yes".

After you finished your selection please click "Supply data" to submit your info to our ERP (enterprise resource planning) system and to be able to create a shipping label.

The button "Reset" deletes selections.

#### b. Column "Reason"

Specify the reason for return with the drop down menu.

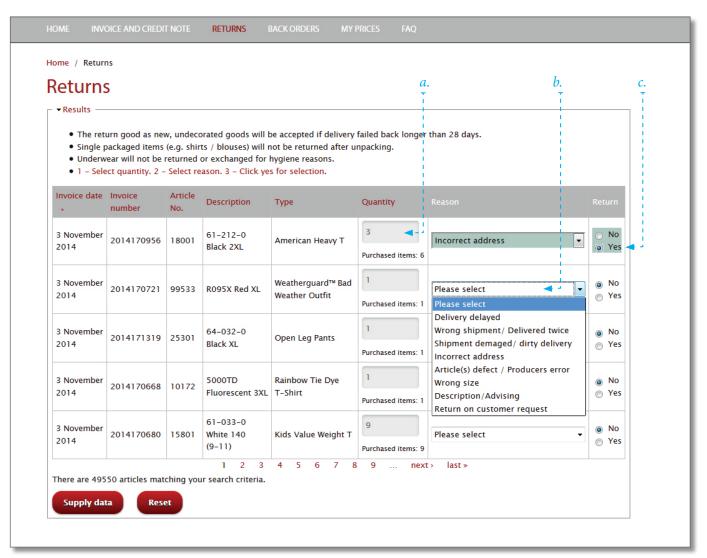

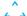

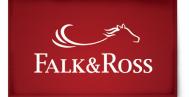

After clicking on "Supply data" a screen with your chosen returns will appear. This is for you to double check.

The button "Back" brings you back to your return selection where you can adapt again.

To send the return to our ERP (enterprise resource planning) system and to be able to create a shipping label (see 4.3) you have to confirm that you accept our General terms and conditions and click again on "Supply data".

The button "Search again" allows you to do another search.

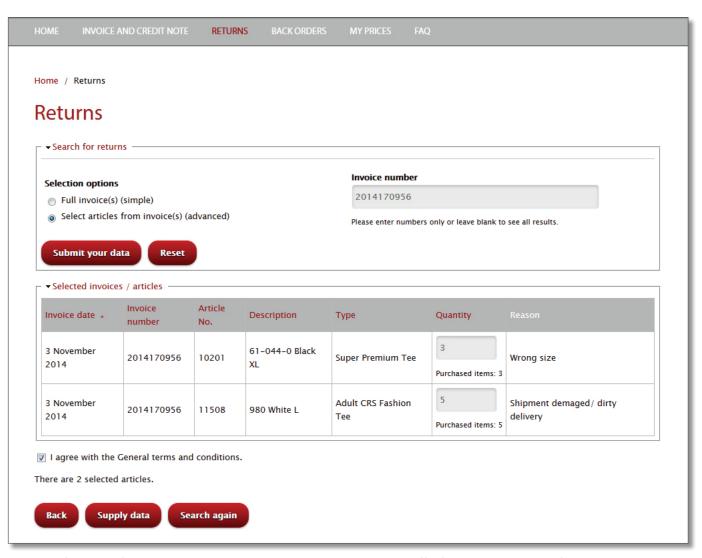

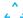

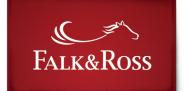

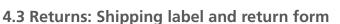

After you click on "Supply data" you automatically come to this page where you are able to create the shipping label and all necessary info for your return.

Therefore you have to fill in number of packages you send back and the total weight of your return. Then click on "Create document (.pdf)". The maximum weight of one carton is 20 kg. With a click on "Create document (.pdf) you can store or open the PDF file. I contains:

- Electronic return label receipt
- UPS view/print label
- Return label
- Return delivery note (for your info)
- Info about returning process

You will also receive a binding return delivery note by email. This you have to put into the carton before it is send back. Without that we cannot process your return.

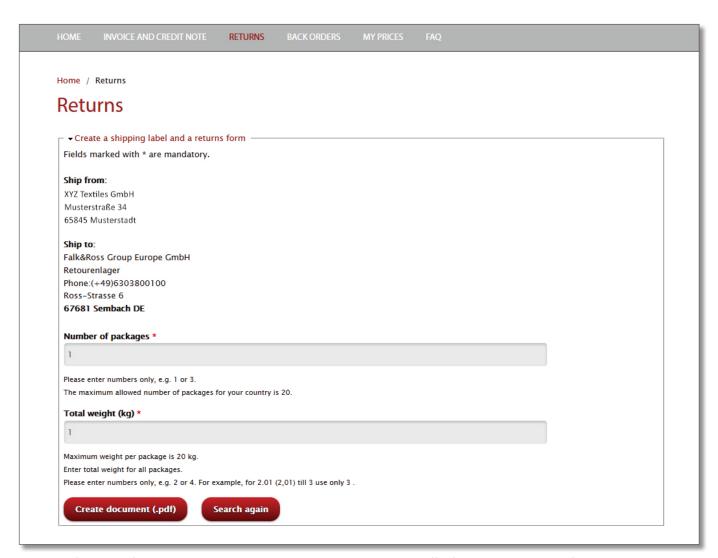

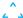

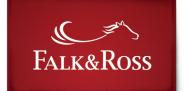

#### 5. Back orders

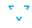

This area allows you to manage all your back orders on your own. With a click on the button "Get back orders" you

will receive a list with all your back orders (see next page). This process may take some seconds.

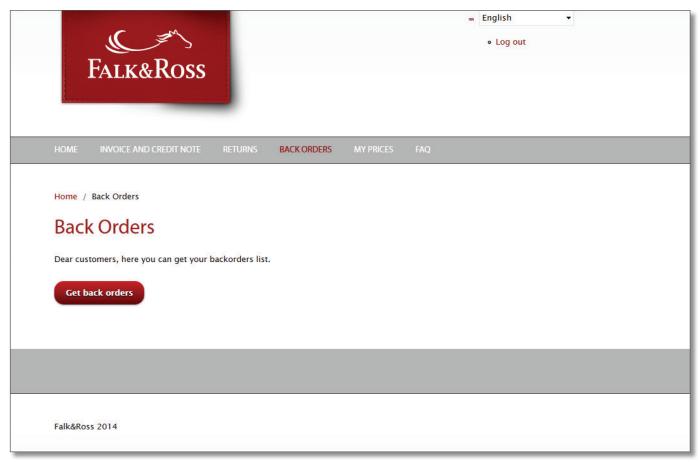

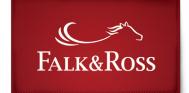

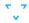

This page shows a complete list of all back oders for your account.

The column "Open quantity" shows which position is now available (green marked fields) and which is not yet available (light red marked fields). There is also a mouseover effect which tells you more about the current availability.

The column "Processing backorders" gives you different options for your back orders.

"No action" = nothing will happen with this position (preselected)

"Cancel item" = deletes this position from the list and from your orders (also from our ERP system)

"Send item" = missing quantity will be shipped to you (only possible for green marked fields)

Once you make your selection on the back orders, you need to click on "Send back orders" to transfer this to our ERP (enterprise resource planning) system to be processed.

A click on "Get back orders" updates the list. "The button "Reset" deletes selections.

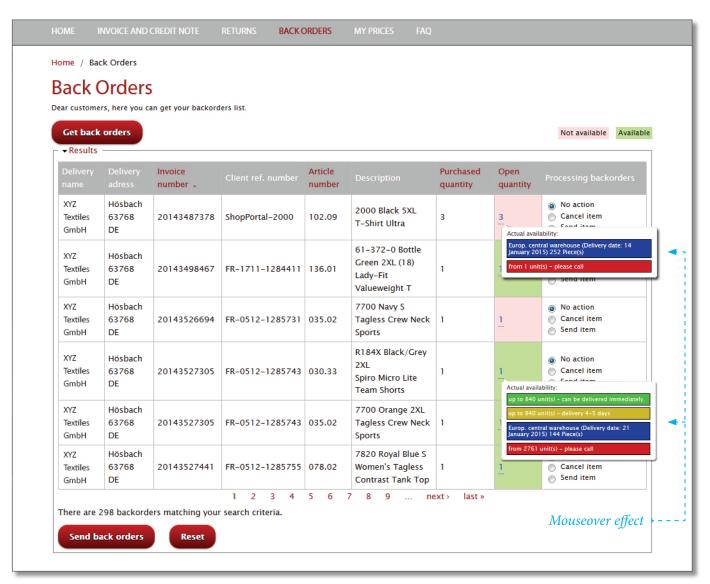

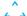

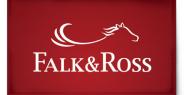

#### 6. My prices

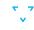

Request a list with your current purchase prices to be sent to the e-mail address which has been saved in your account. Just click on "Submit your data" and you will receive an email from myaccount@falk-ross.de with an Excel spreadsheet attached. This Excel file is suitable to be loaded into your systems. Your technical department only need to adapt the file for your needs and import it.

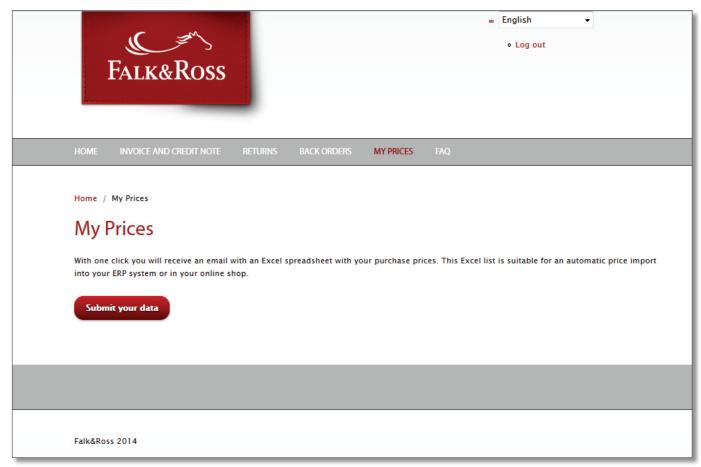